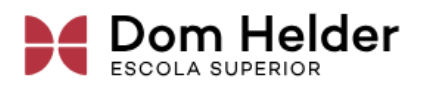

# Postagem de tarefas Plataforma ECOS

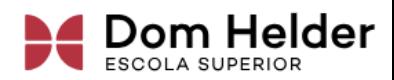

# Sumário

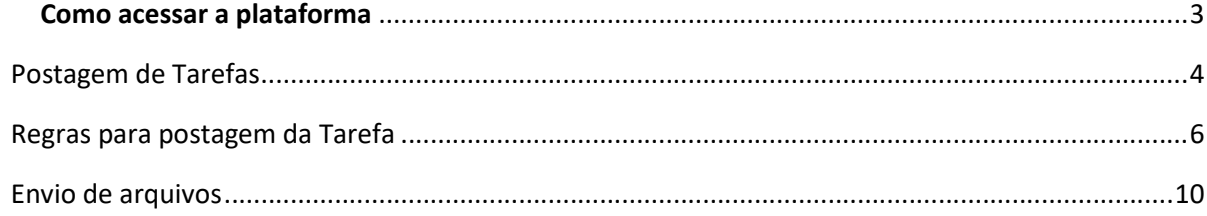

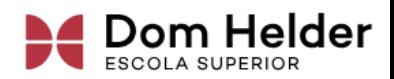

## Como acessar a plataforma

No seu navegador digite o endereço http://web2.domhelder.edu.br:8080/ecos/;

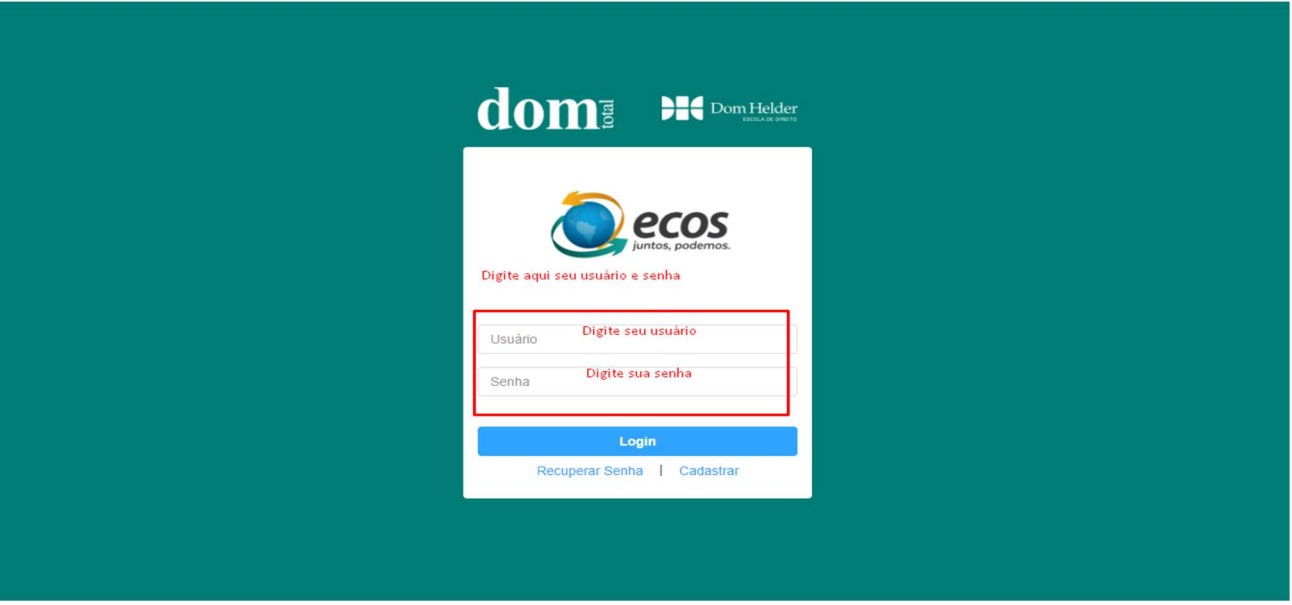

Na página inicial será necessário digitar o seu usuário e senha.

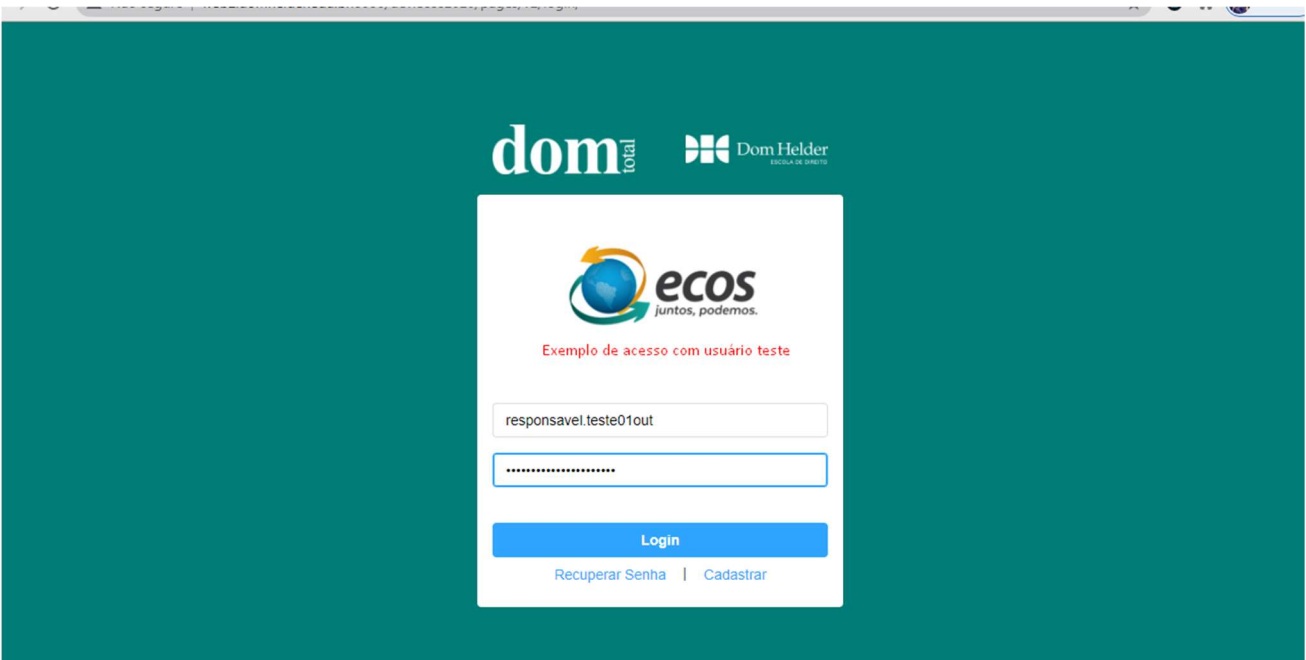

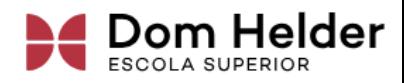

# Postagem de Tarefas

Para realizar a postagem da tarefa, localize na página inicial o menu Tarefas;

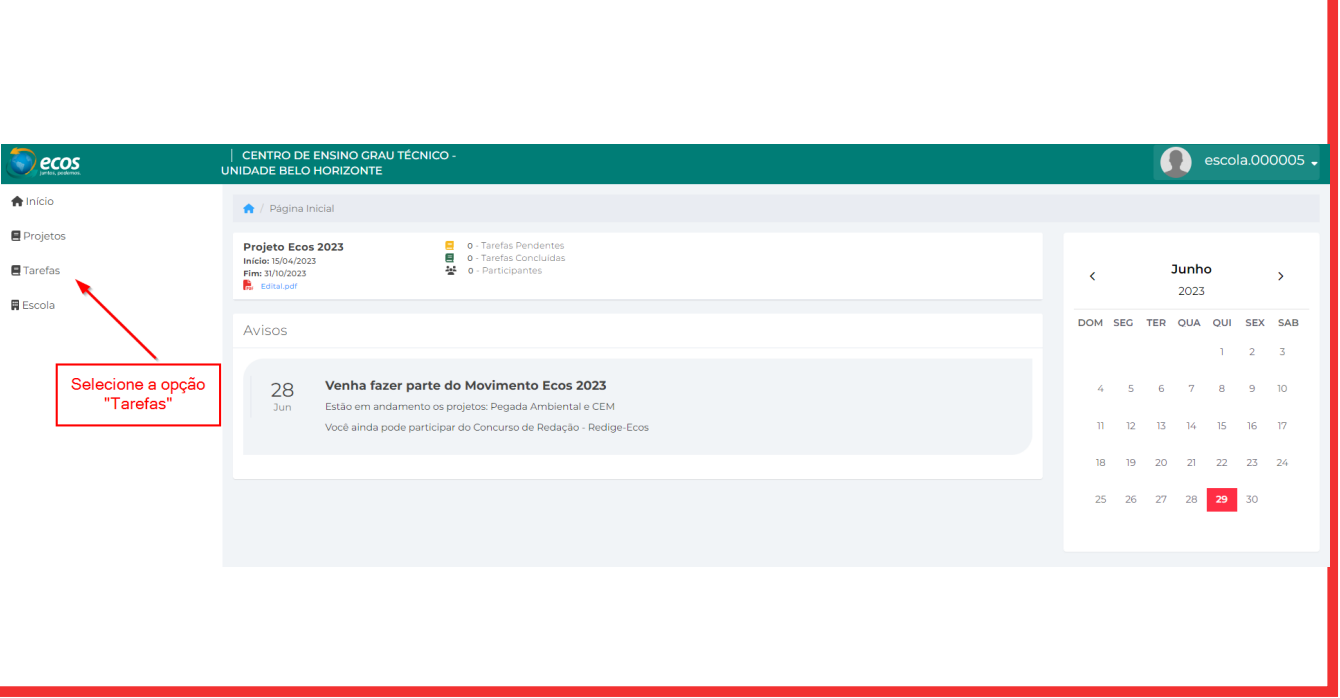

Após selecionar a opção Tarefas, será necessário escolher o projeto para realizar a postagem;

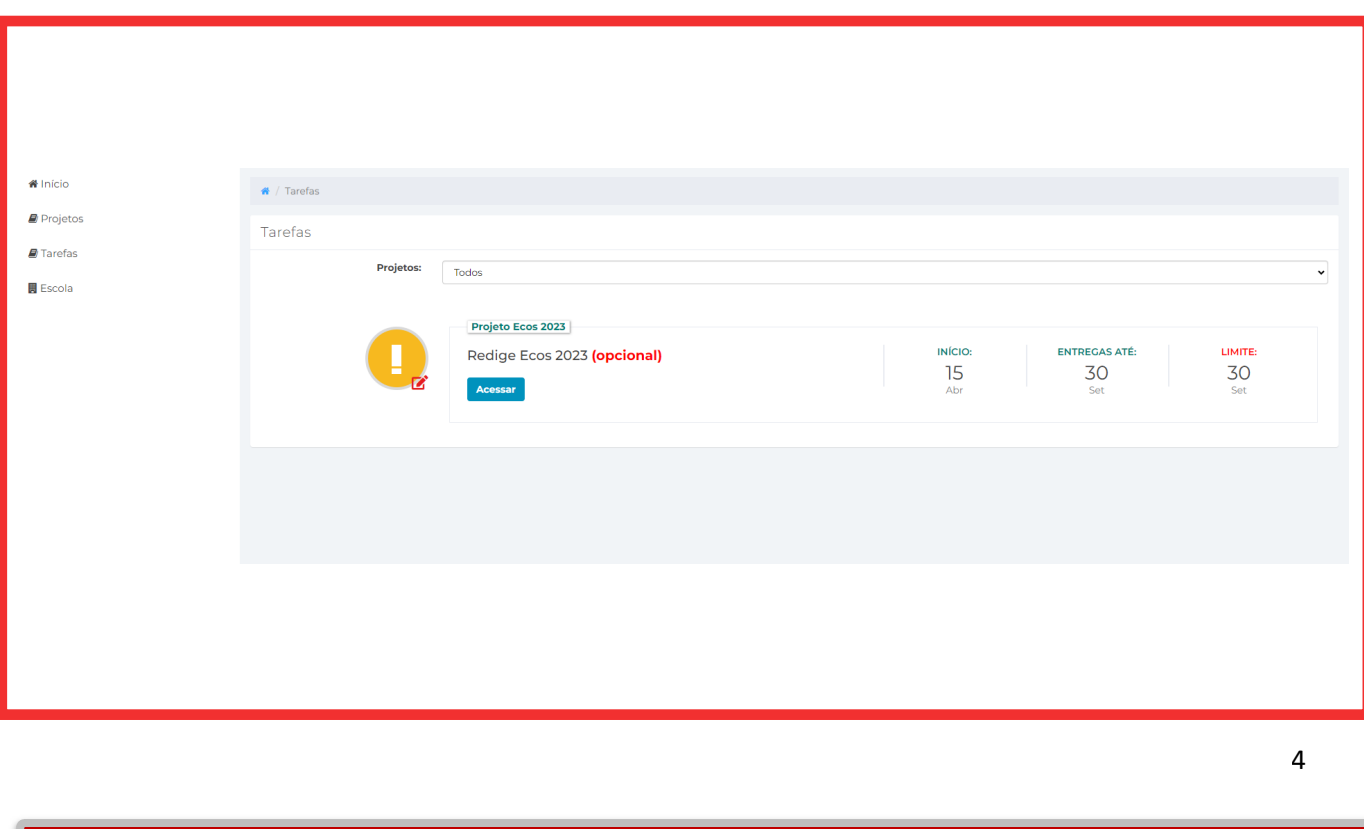

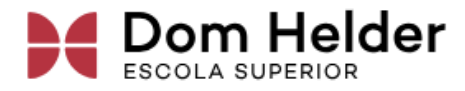

#### Selecione o Projeto;

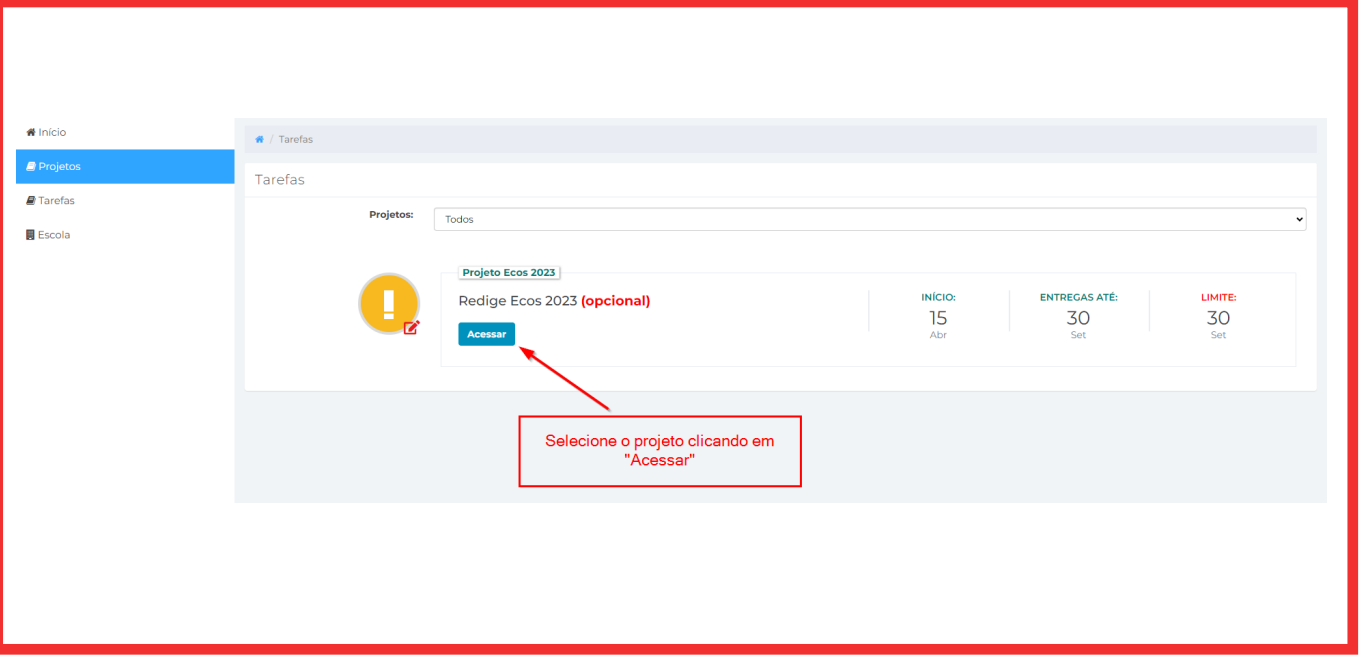

Após selecionar o projeto, a tarefa será aberta. Selecione a barra de rolagem ao lado direito da tela para realizar o cadastro do aluno finalista e adicionar o arquivo;

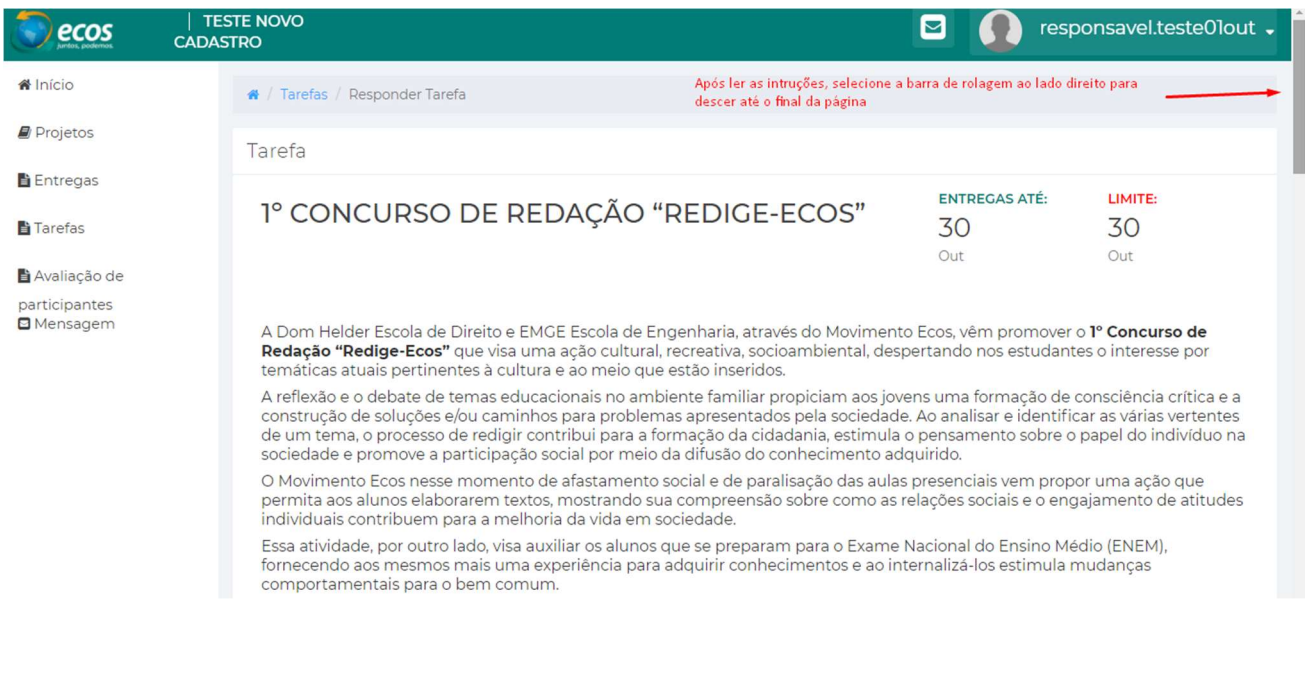

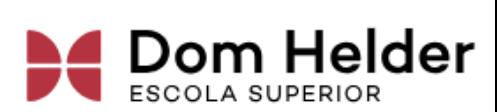

## Regras para postagem da Tarefa

Não escreva os dados do aluno no arquivo, essas informações devem ser preenchidas apenas no cadastro do aluno dentro da página, no momento da postagem da tarefa;

Adicione o arquivo em formato .PDF. Ao realizar a postagem do arquivo, o sistema irá criar um ID para cada aluno.

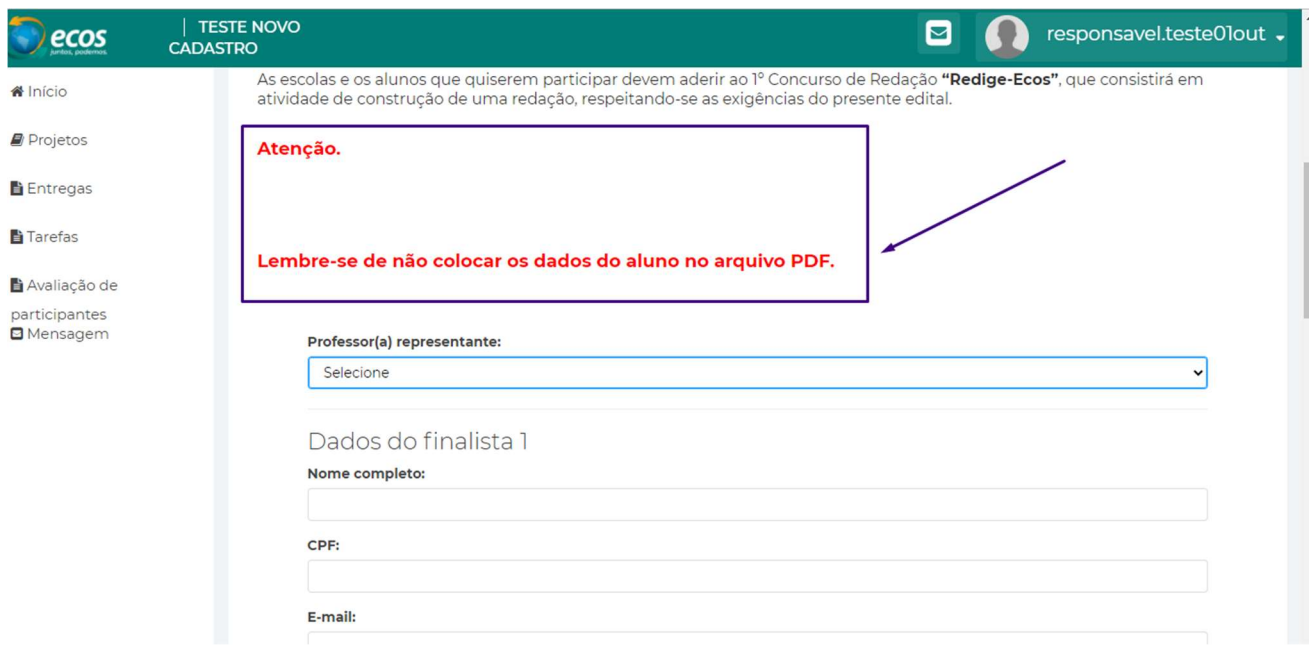

Selecione o professor representante;

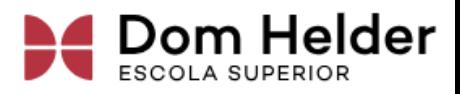

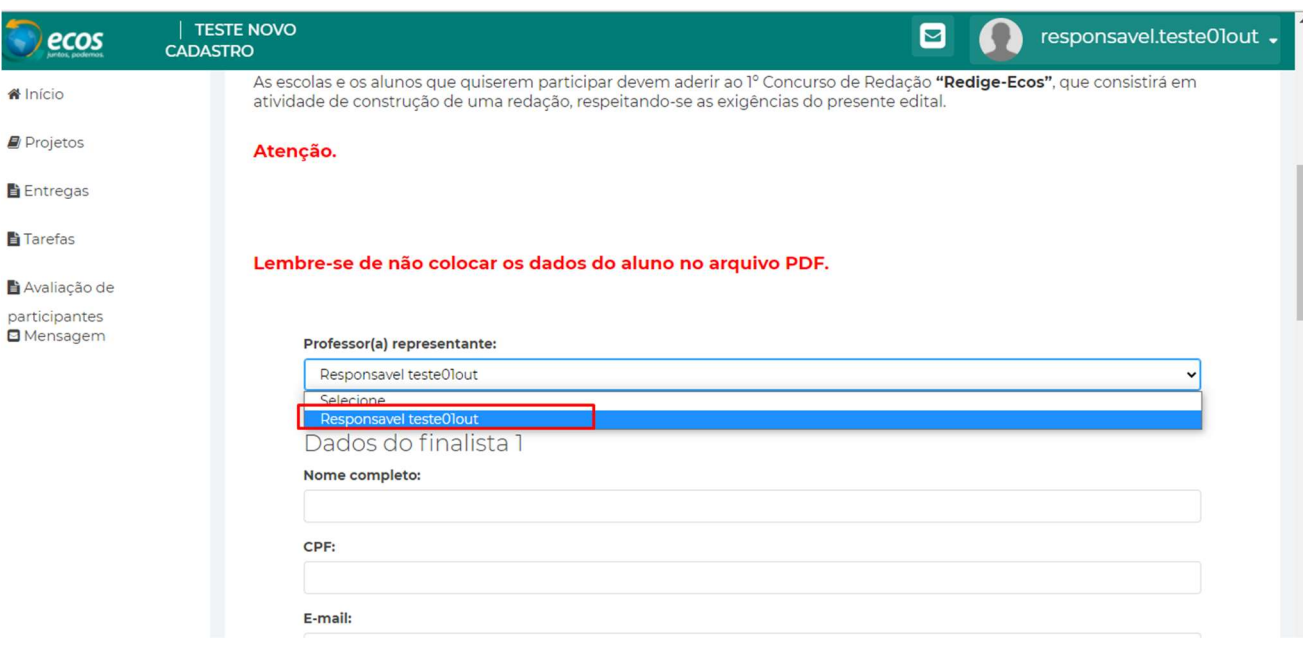

Preencha todos os campos com os dados do aluno finalista;

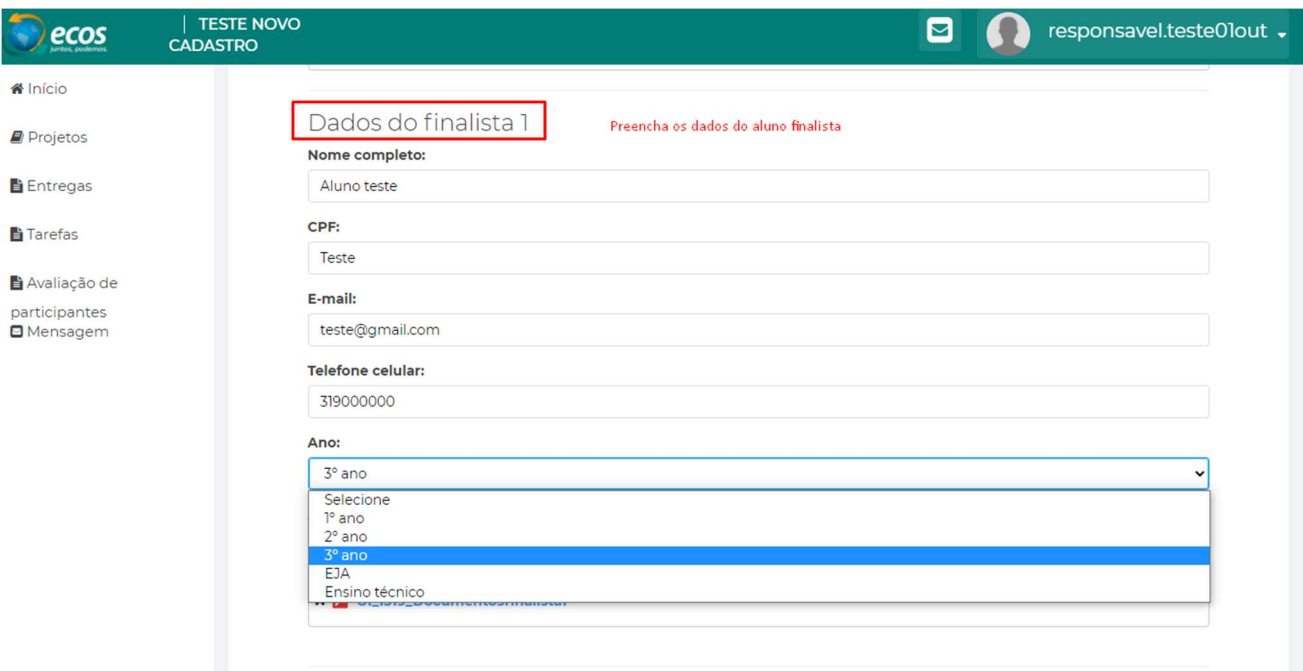

Após preencher os dados, selecione o arquivo da tarefa do seu computador.

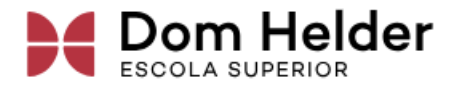

#### Atenção:

## Não adicione os dados do aluno no arquivo e não esqueça de postar o arquivo em formato.PDF

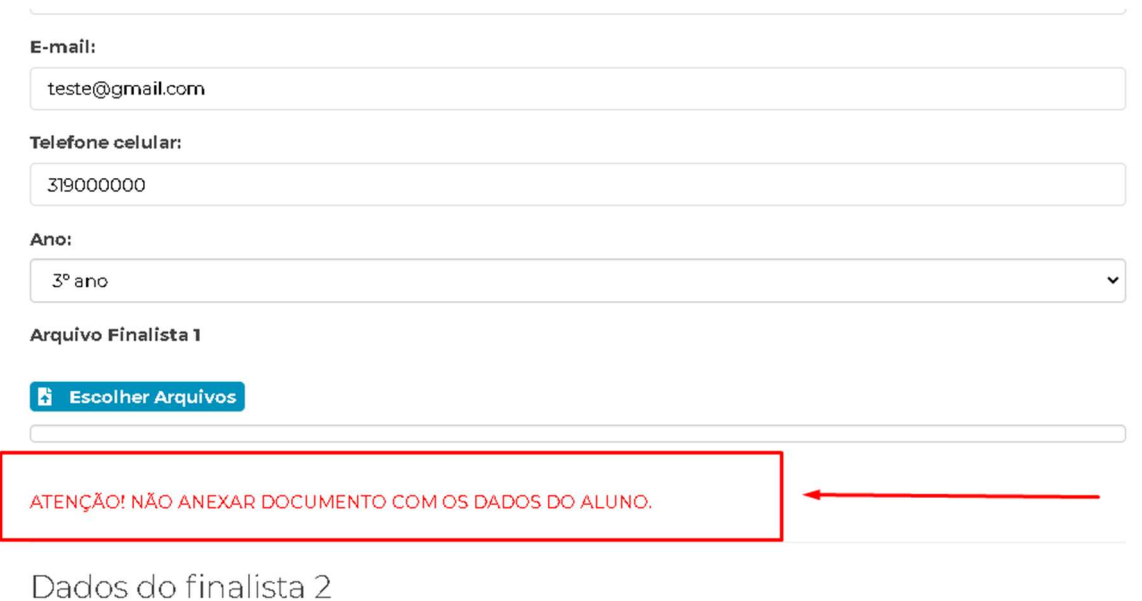

#### Selecione a opção Escolher arquivo;

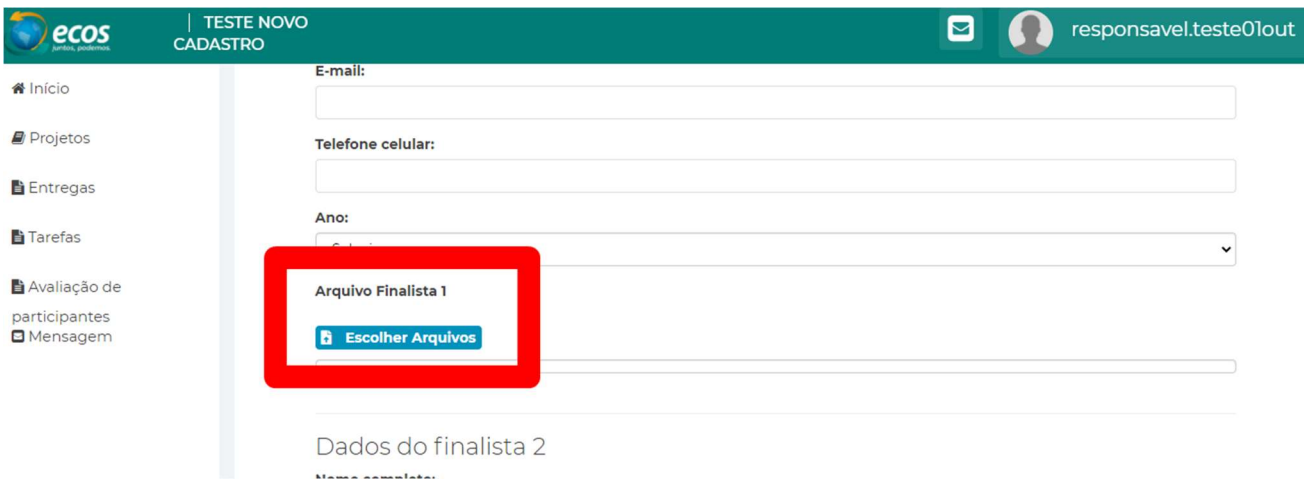

Ao selecionar a opção Escolher Arquivos, selecione no seu computador ou dispositivo o arquivo em formato PDF;

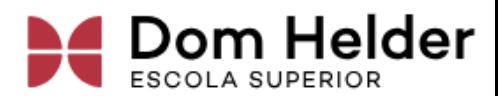

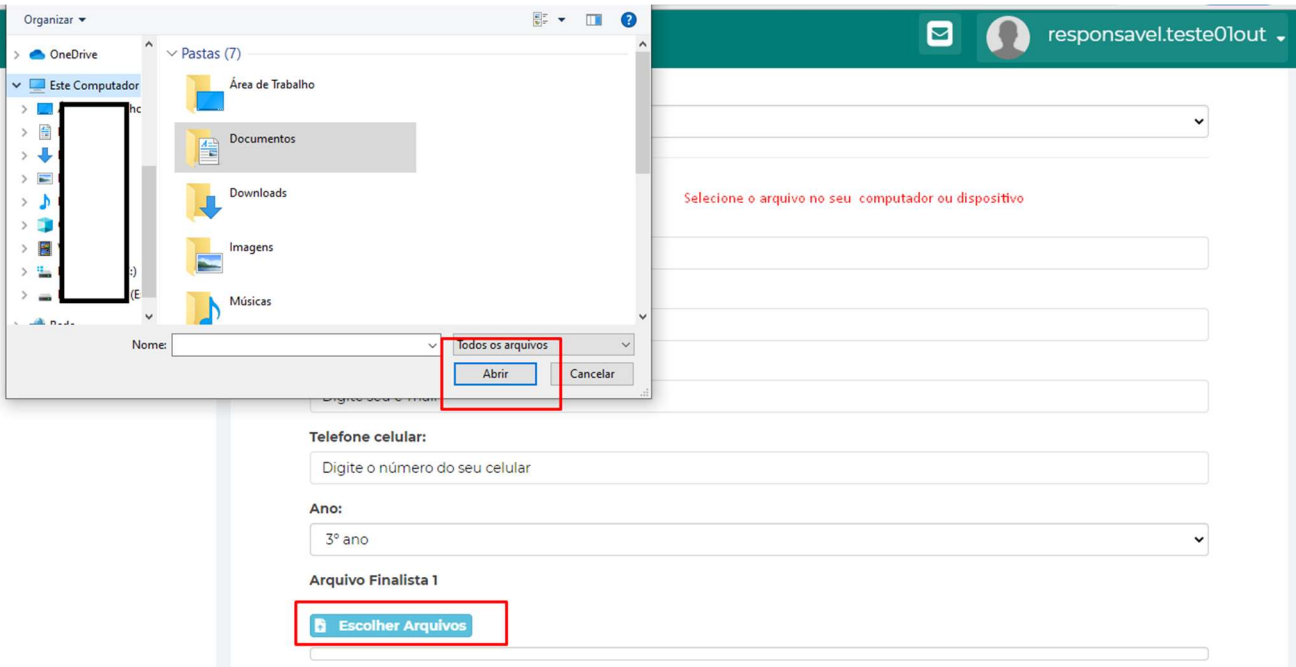

## Selecione o arquivo e a opção abrir;

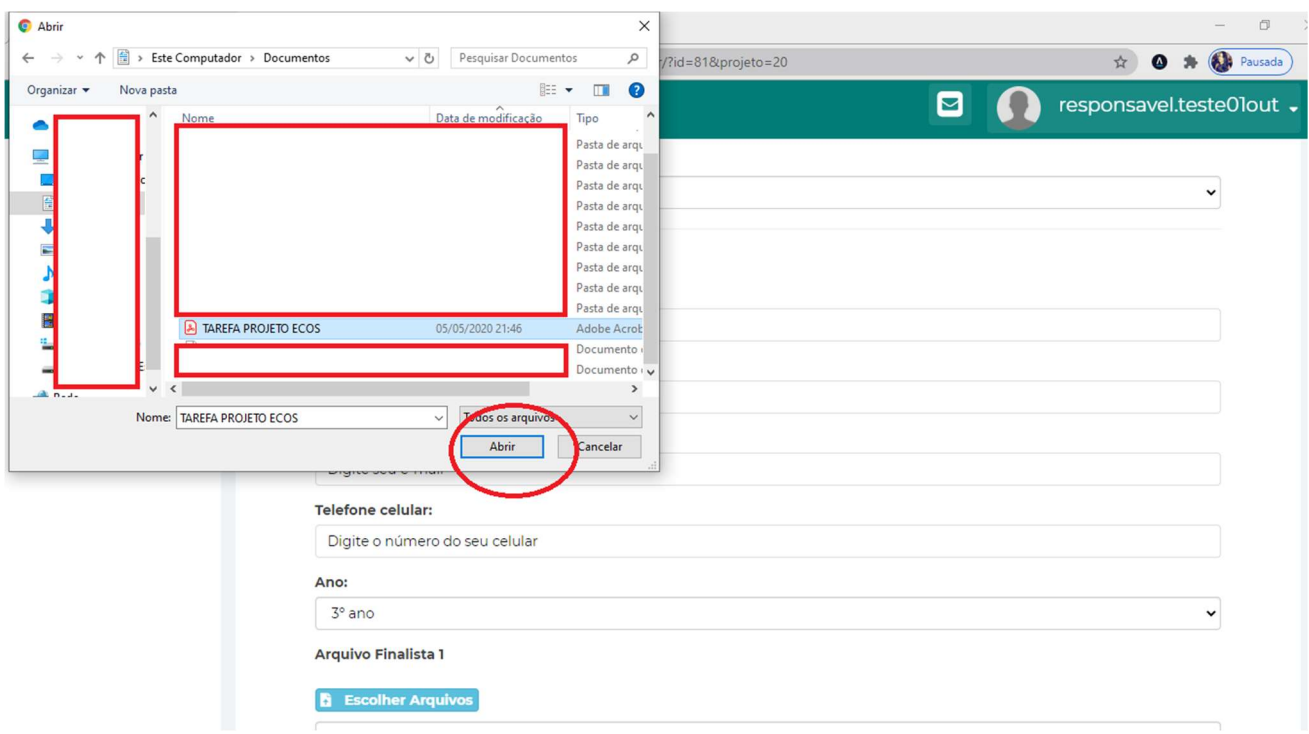

Após selecionar o arquivo, ele será importado para o sistema e renomeado automaticamente com o ID gerado para o aluno (Cada arquivo receberá um ID único);

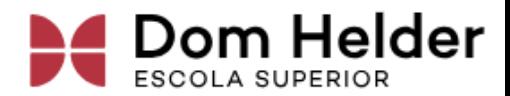

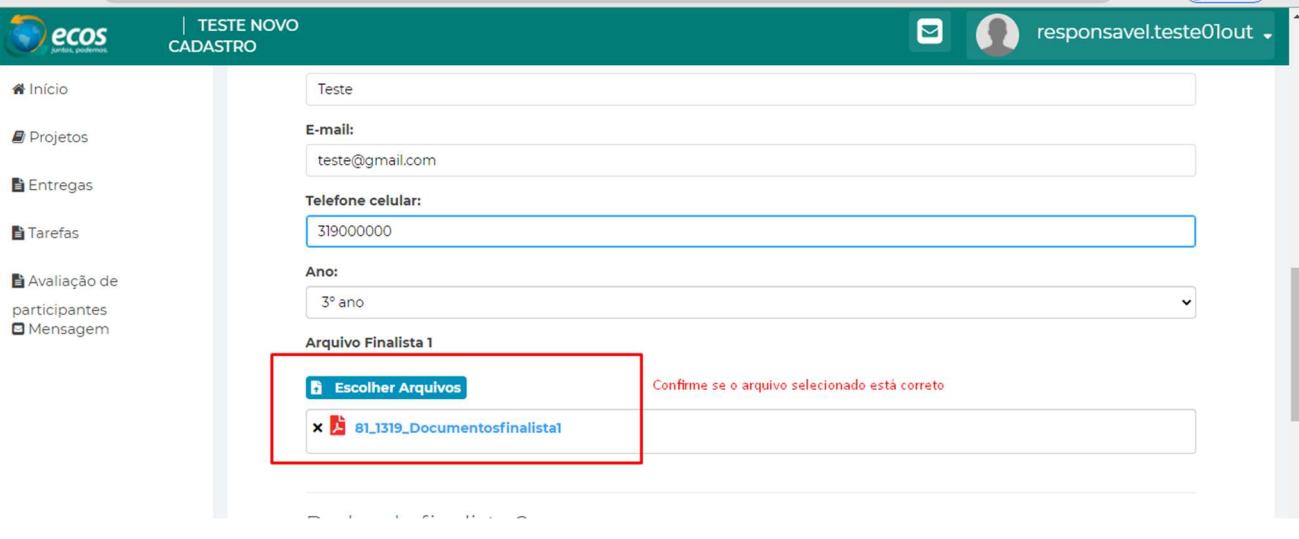

No sistema será possível incluir até três arquivos de alunos diferentes. Caso a sua escola tenha mais de um finalista, preencha os dados dos demais alunos seguindo o mesmo processo apresentado anteriormente com o aluno finalista 1;

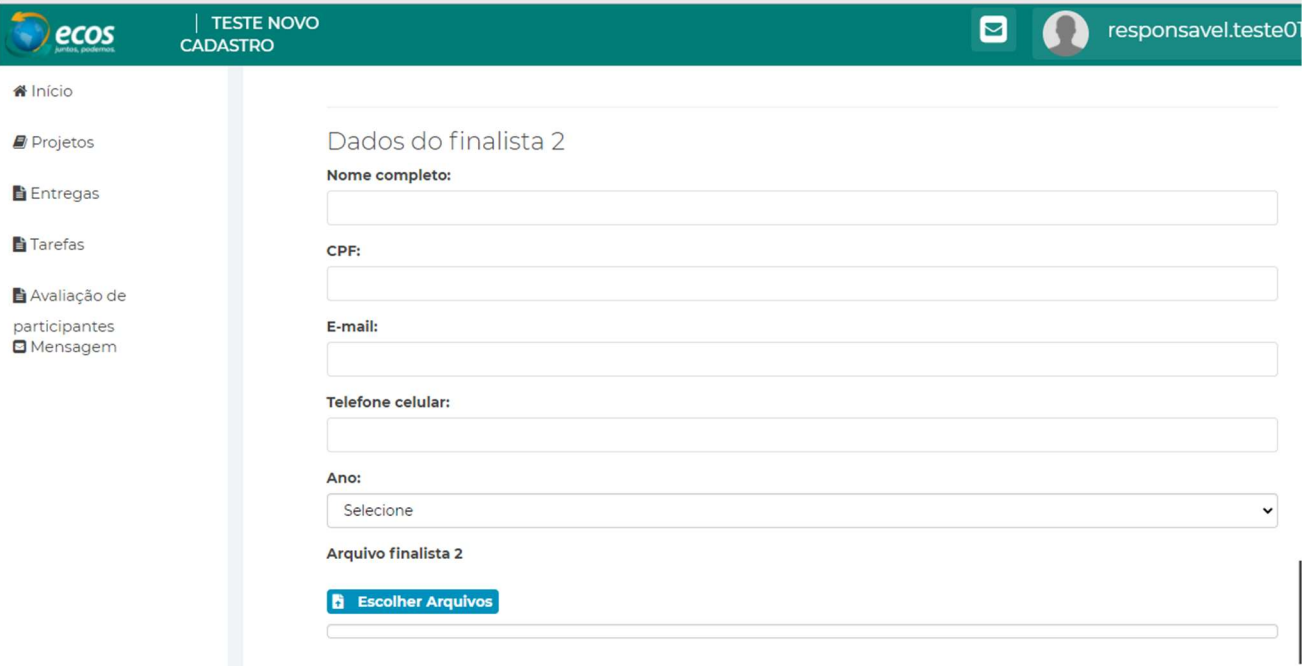

# Envio de arquivos

Existem duas opções de envio de tarefas;

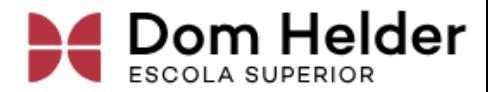

## Salvar como rascunho

Após carregar o arquivo, você poderá escolher a opção salvar em rascunho ou enviar resposta. Na opção Salvar rascunho, você poderá substituir o arquivo, remover e adicionar um novo arquivo, além de alterar os dados dos finalistas.

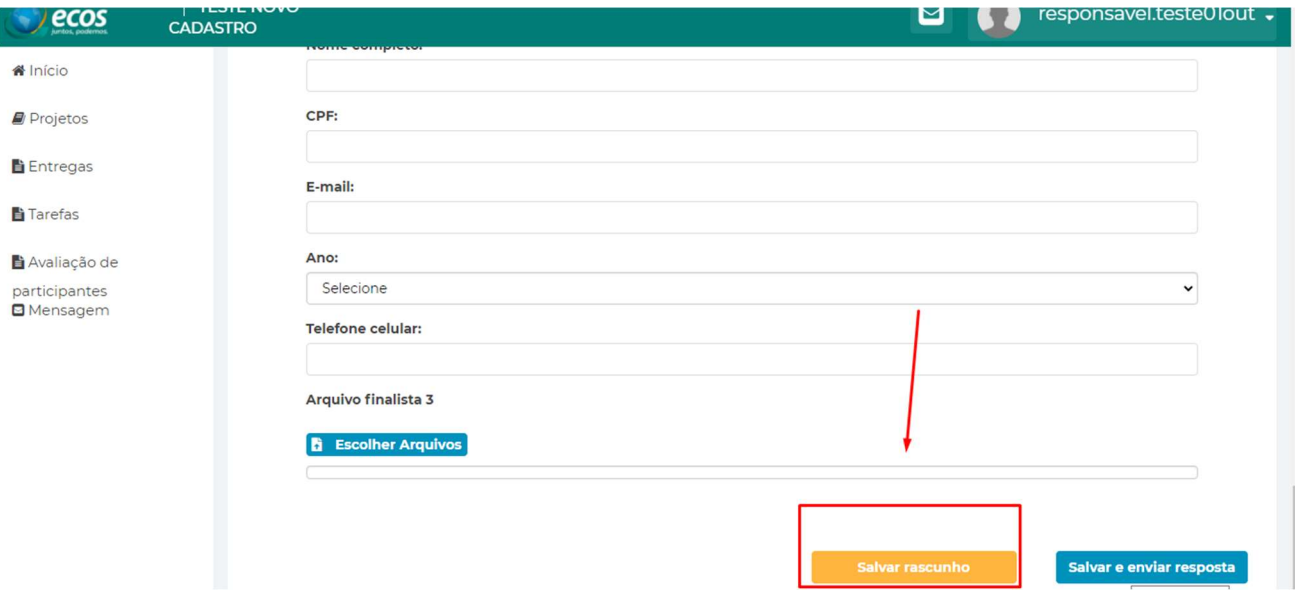

#### Atenção: o envio não será concluído selecionando essa opção.

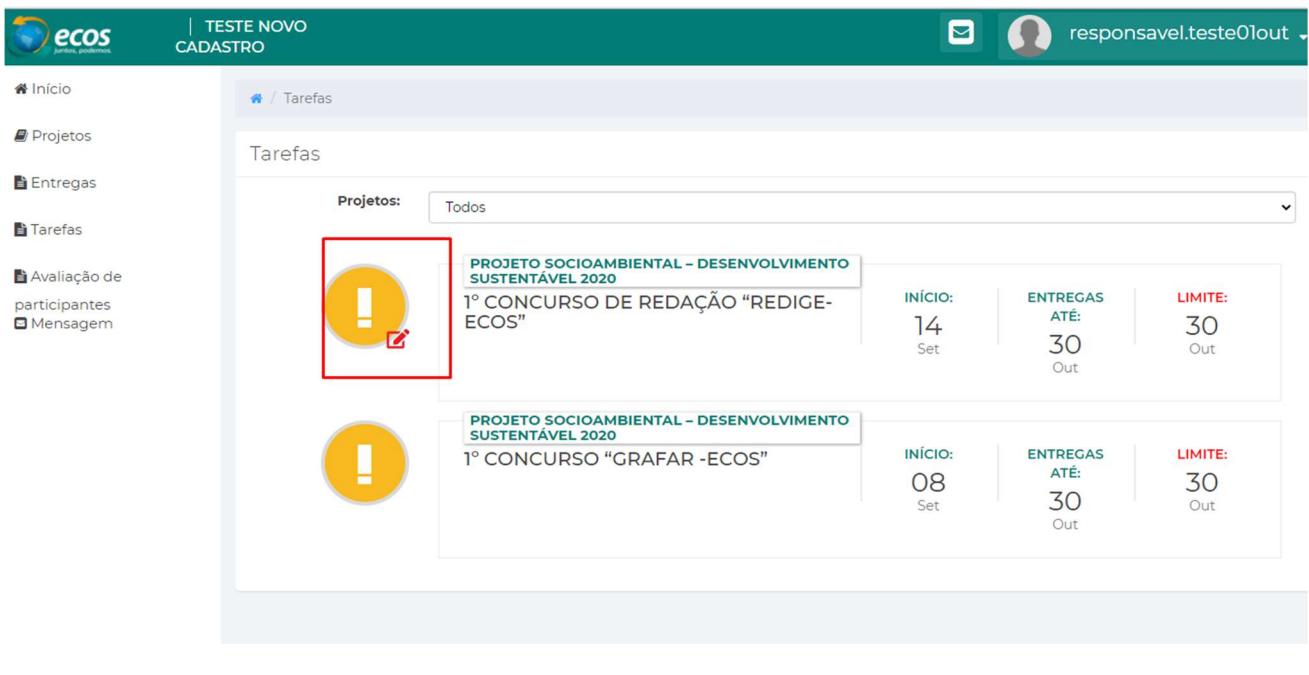

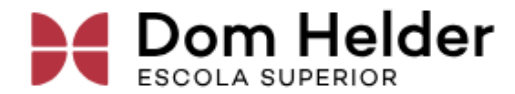

Será possível observar na frente do nome do projeto que o envio não foi concluído, basta observar um lápis em vermelho e que a exclamação continua amarela.

## Salvar e enviar resposta

O envio da tarefa será concluído apenas quando você selecionar a opção Salvar e enviar resposta.

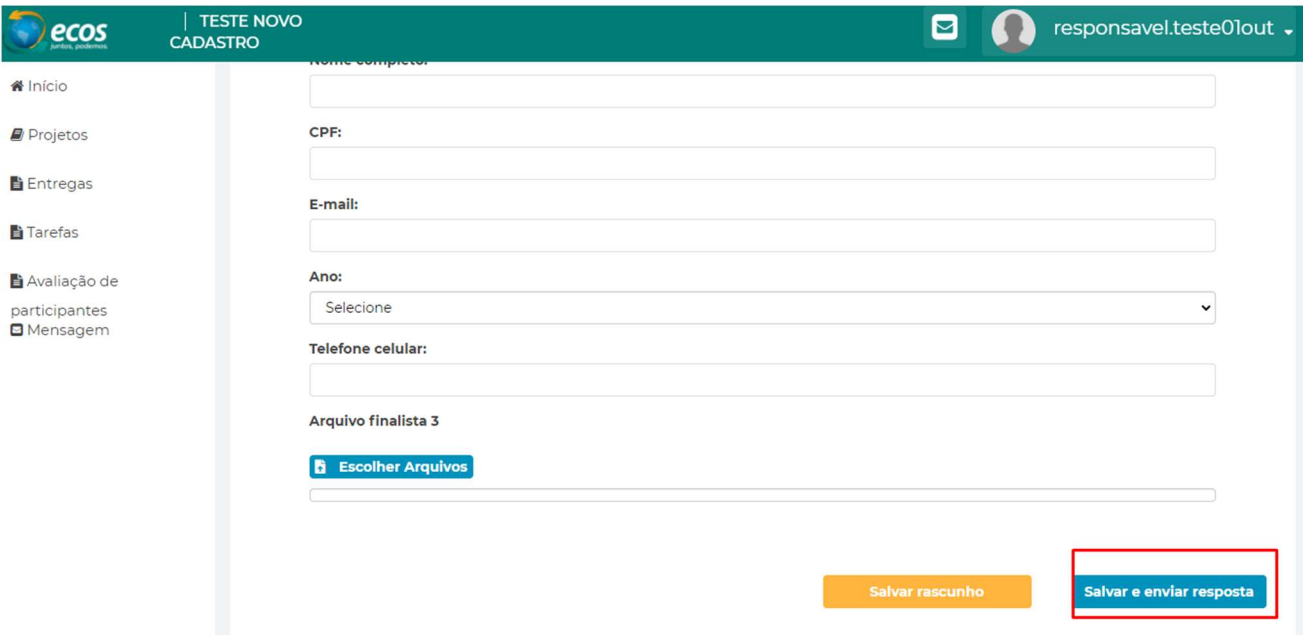

Antes de escolher essa opção, certifique-se que selecionou o arquivo PDF correto e que não será necessário realizar nenhuma modificação no arquivo.

Uma vez que o arquivo for enviado, não será possível reenviar ou realizar modificações nesse envio. Também não será possível realizar alterações nos dados dos finalistas.

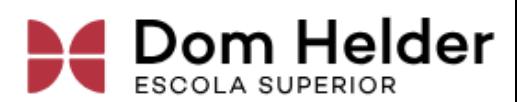

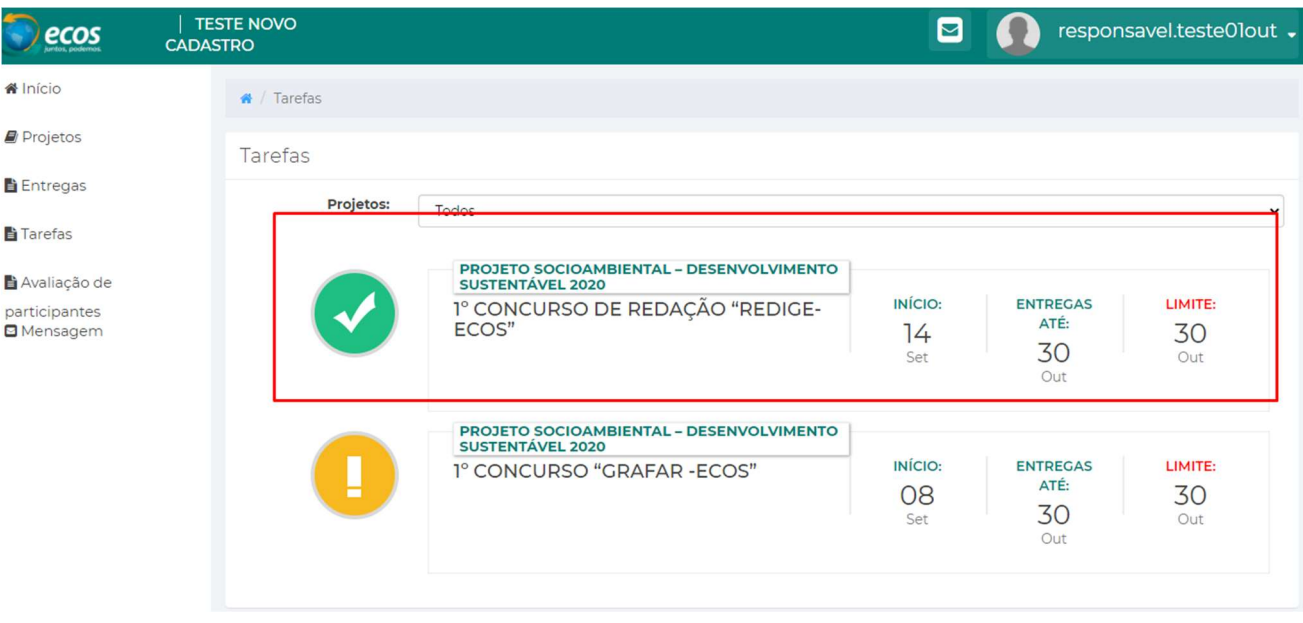

Após concluir o envio o Projeto, observe que um haverá um ícone verde para confirmar que você concluiu o envio da tarefa no Projeto.